(1)任意の場所を起点として検索する

ここでは、自分で起点となる任意の場所を指定し、周辺の工事情報を検索する手順につ いて説明します。

### 〔検索手順〕

① 「各種検索機能」ボタンの工事情報検索の 道のり ボタンをクリックしてくださ い。

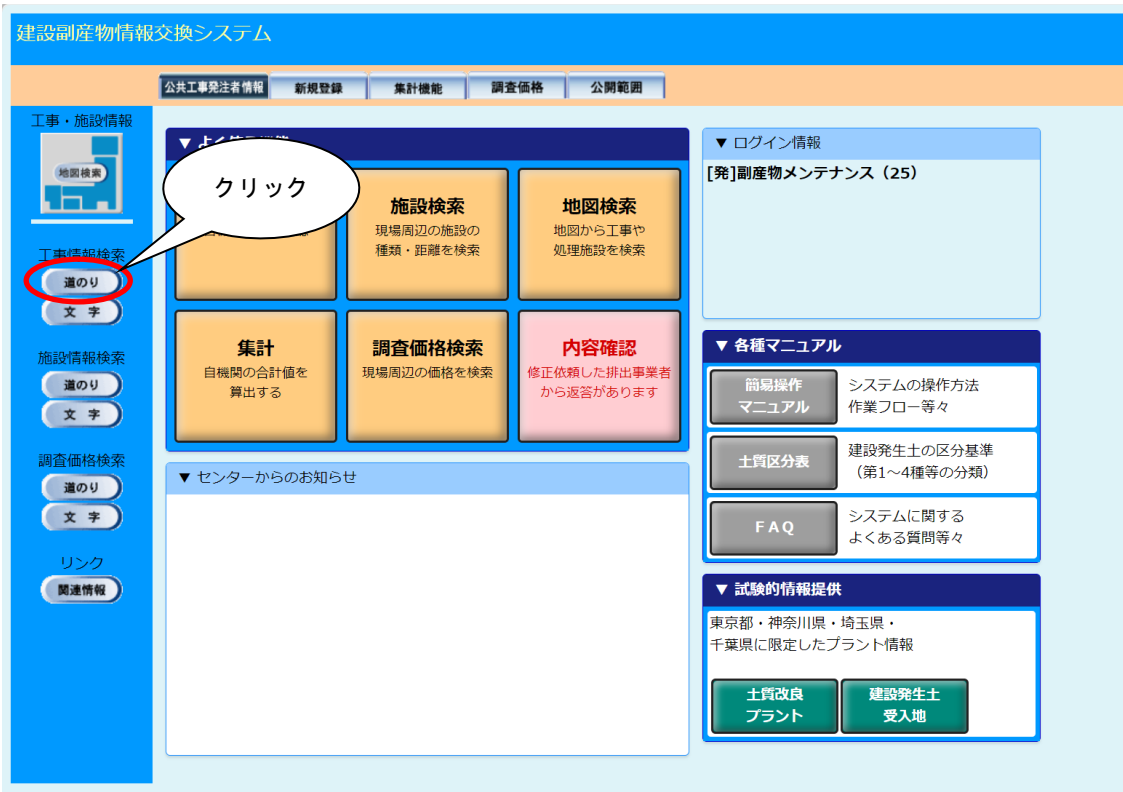

②「工事・道のり検索条件設定」画面が表示されます。起点となる任意の場所、発注機関 等を設定後、<br> 確定 ボタンをクリックしてください。

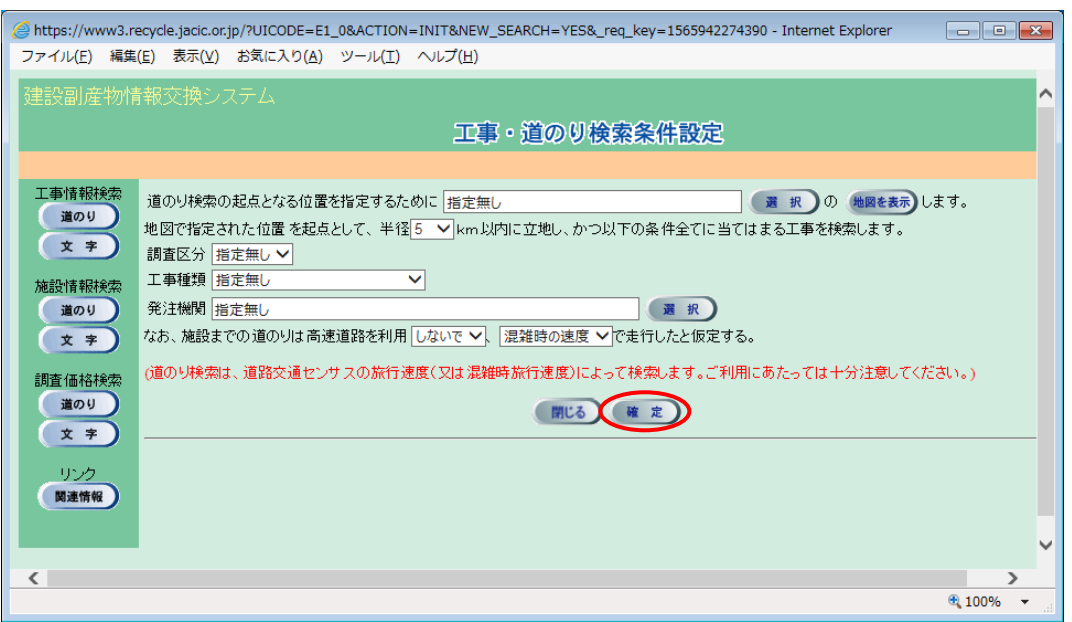

※1)起点を設定しないで 確定 ボタンをクリックした場合は、次のメッセージが表示 されます。 OK ボタンをクリックして起点となる場所を設定してください。

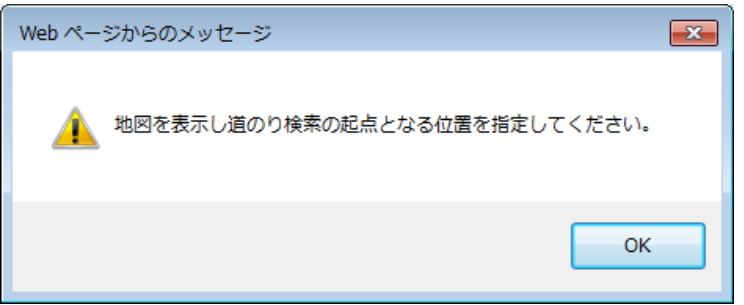

※2)発注機関を設定しないで 確定 ボタンをクリックした場合は、次のメッセージが 表示されます。 OK ポタンをクリックして発注機関(小分類まで)を設定してく ださい。

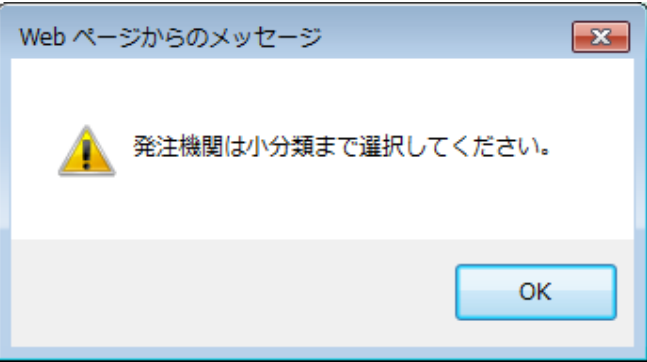

③ 起点となる任意の場所の指定(必須)

指定方法は、『プルダウンメニューからの指定』と『地図からの指定』の2通りがあ ります。『プルダウンメニューからの指定』後、『地図からの指定』を行ってくださ い。なお、『地図からの指定』を省略した場合は、『プルダウンメニューからの指定』 で選択した住所のおおよその中心が起点となります。

### ≪プルダウンメニューからの指定≫

選択 ボタンをクリックし、「住所選択」画面から『都道府県』、『市区町村』、 『町丁目』を選択してください。尚、『都道府県』項目以外 .. は『指定無し』も選択でき ます。選択後、 確定 ボタンをクリックします。

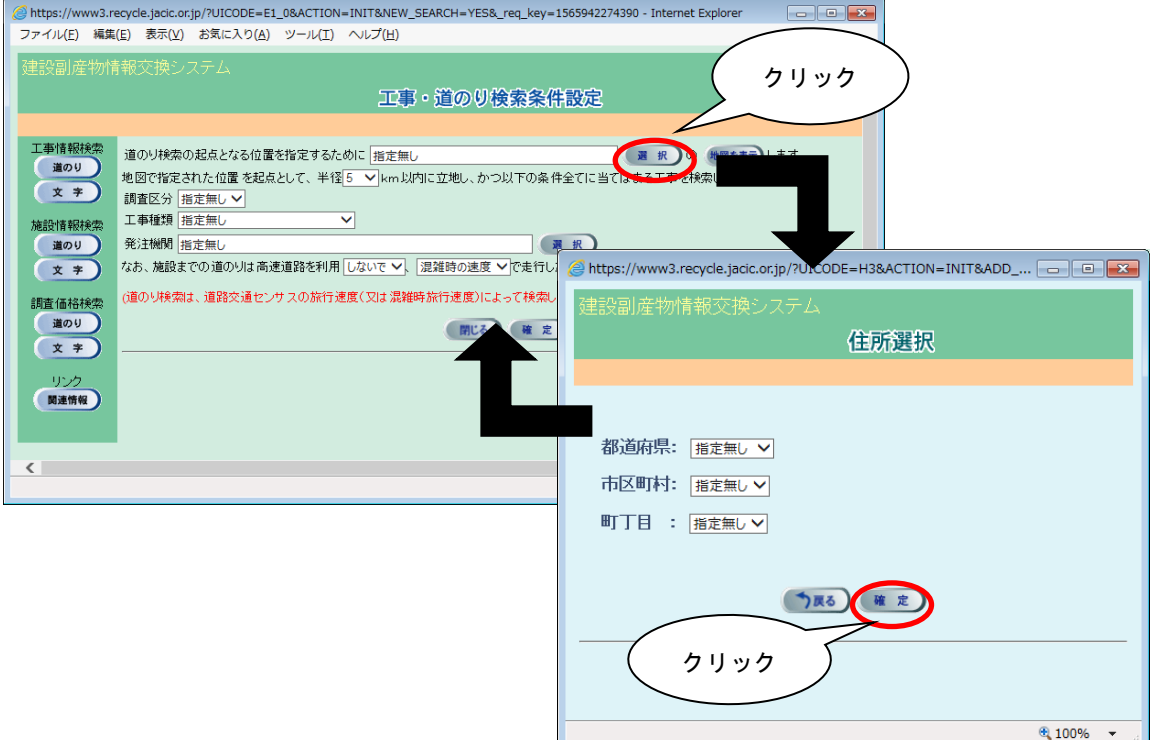

### ≪地図からの指定≫

a)「工事·道のり検索条件設定」画面で、 地図を表示 ボタンをクリックします。

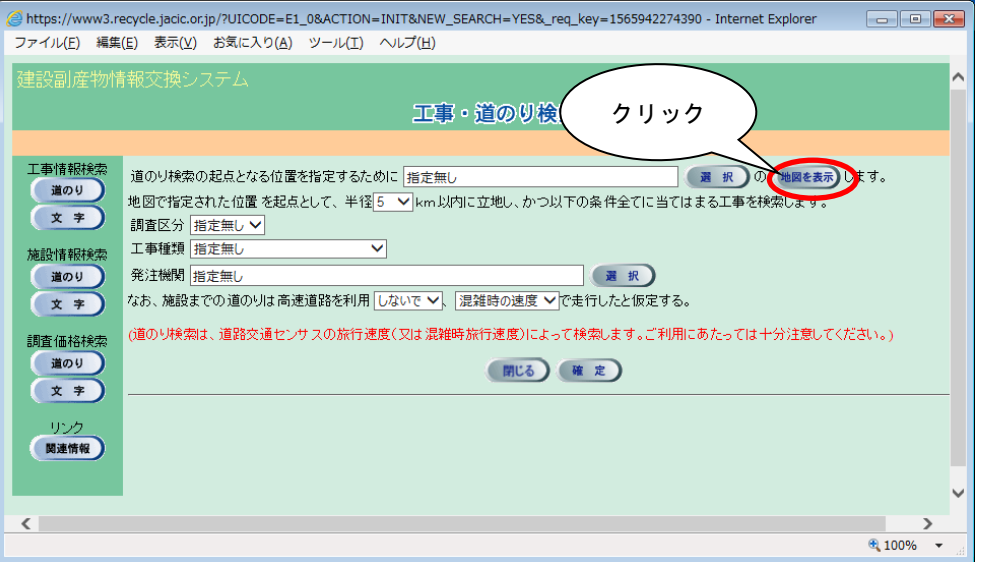

b)「地図画面(位置指定)」画面が表示されます。都道府県名をクリックしてください。

<sup>2</sup>https://www3.recycle.jacic.or.jp/ - 地図画面 - Internet Explorer ファイル(E) 編集(E) 表示(V) お気に入り(A) ツール(I) ヘルプ(H) 【 地図画面 (位置指定) 】 地図種別 標準地図 移動 ◆ 位置指定 ● 出発点指定 ● 閉じる × 操作説明 ?  $\ddot{\phantom{0}}$ 北海道 滋賀 新潟  $\frac{7}{2}$ 京都 富山 取 鳥 大 阪 石川 島 根 兵庫 福井 広 島 書森 岩手 奈良 福岡 佐 長野 宮城 秋田 山 岡 和歌山 大分 ۵ 長 **UD** Ш クリック 熊本宮崎 鹿児島 城 茨 沖 縄 馬埼 千葉真京 岐阜静岡 徳 鳥 香 - 111 **Collage Collage Collage** 神奈川 山"梨" 愛知三重 媛 高知 愛 ※本地図では、道路交通センサス(一般交通量調査結果)を利用しています。  $\sqrt{2100\%}$   $\star$ 

『プルダウンメニューからの指定』により、地図の最初の表示画面は異なります。

c)選択した都道府県の広域の地図が表示されます。さらに詳しい場所を表示したい場 合は、画面右手の縮尺を変更してください。

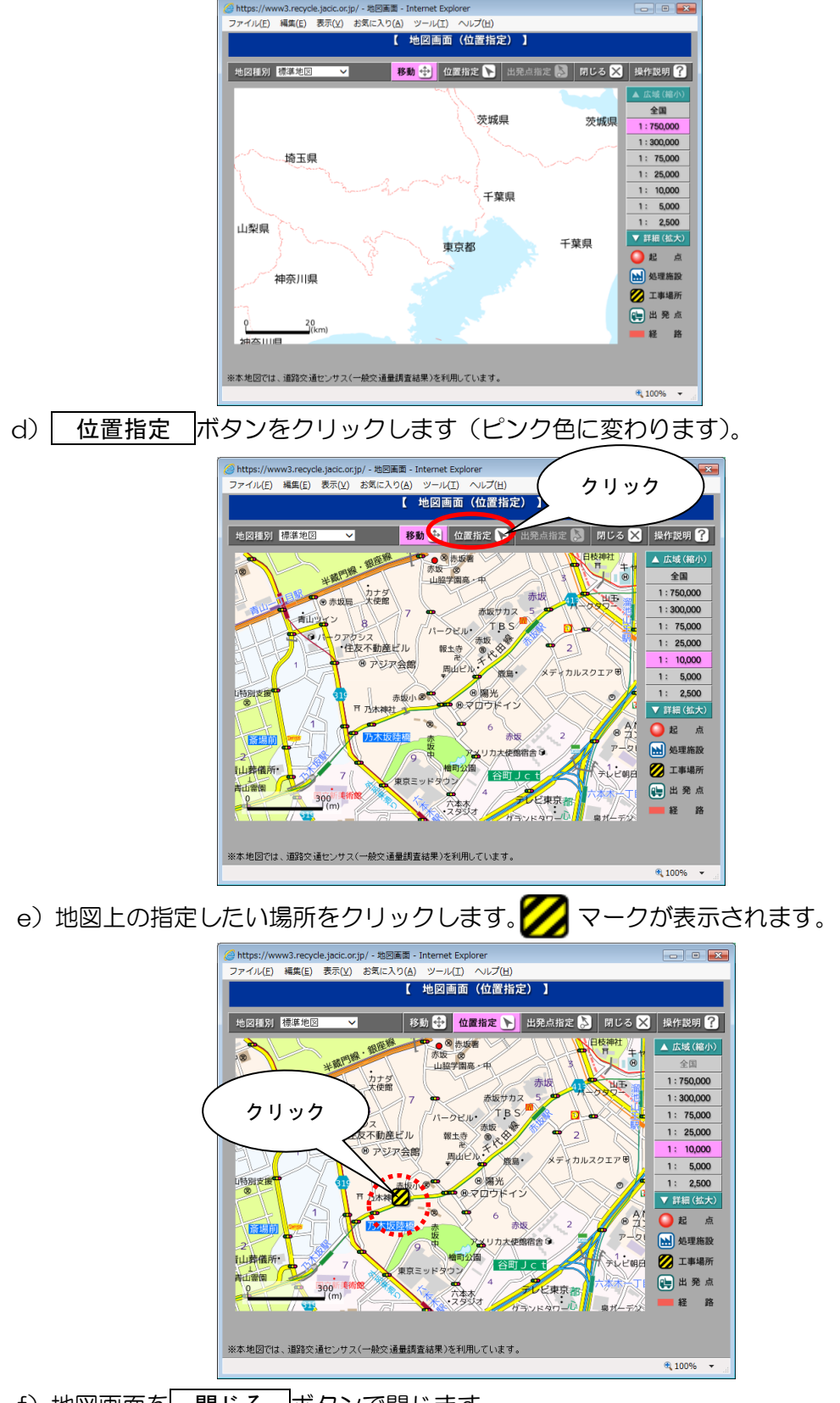

f)地図画面を 閉じる ボタンで閉じます。

g)「工事施設・道のり検索条件設定」画面にもどり住所が入力された状態になります。

④ 起点からの検索範囲となる半径の指定(必須)

▼ボタンをクリックし、「5~95km」(5km 毎)の中から検索範囲を選択します。

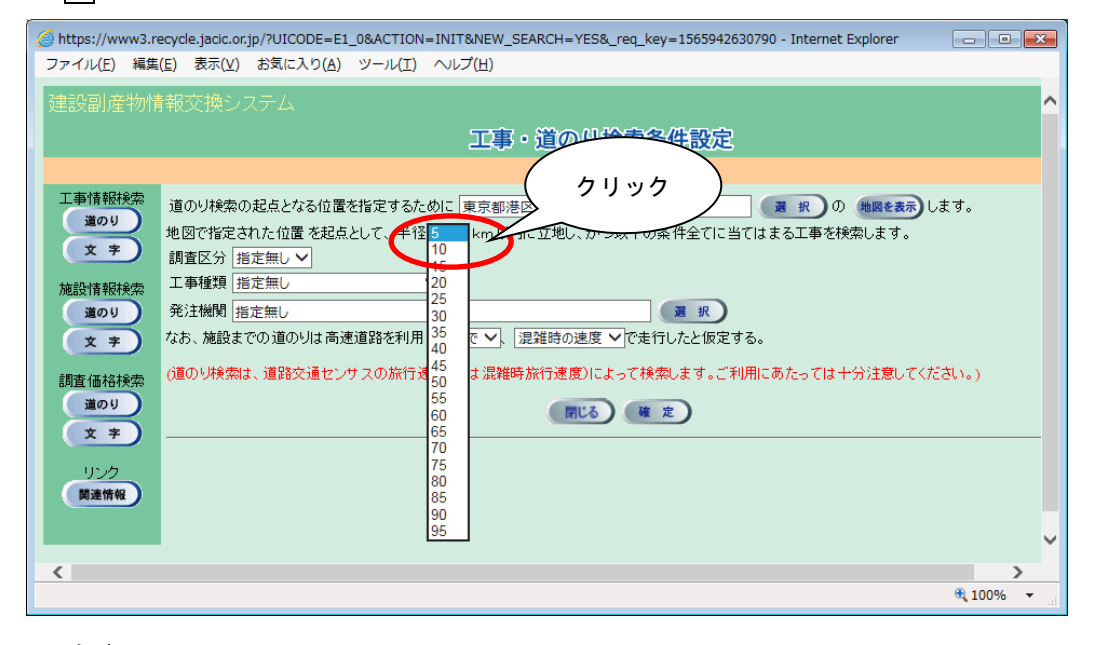

注意!

検索範囲の半径を大きくすると検索時間が長くなりますので、適正な検 索範囲を指定してください。

# ⑤ 調査区分の指定(任意)

項目説明を参考のうえ▼ボタンをクリックし、調査区分を選択します。

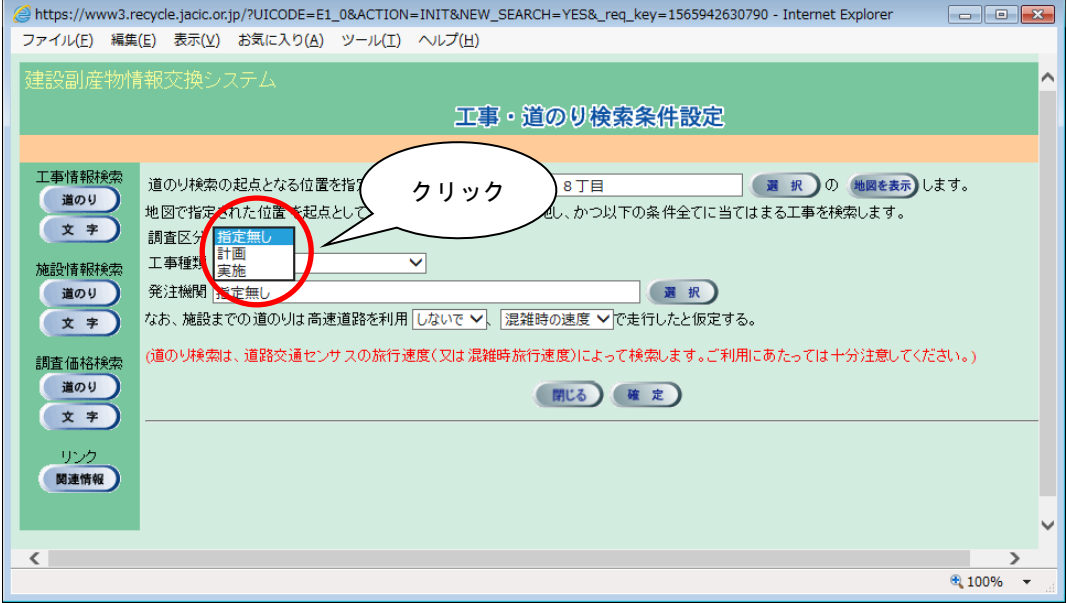

## 【調査区分の項目説明】

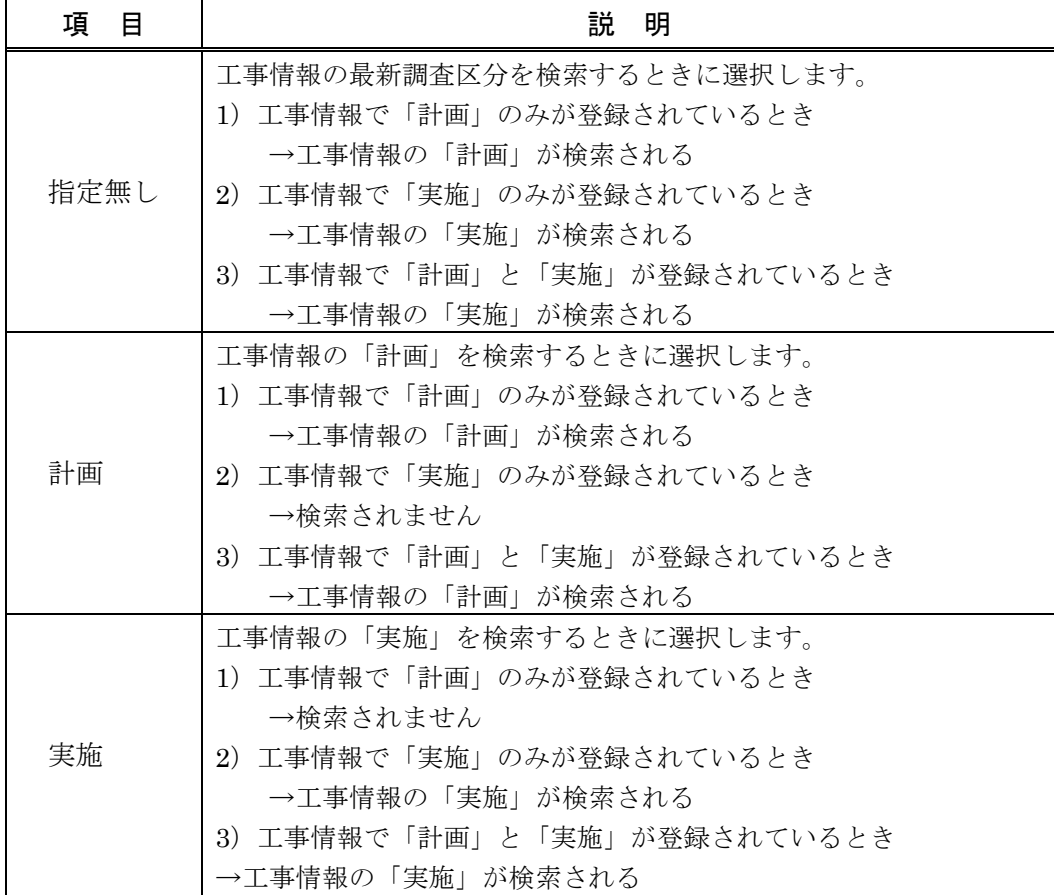

⑥ 工事種類の選択(任意)

▼ボタンをクリックし、工事種類を選択します。

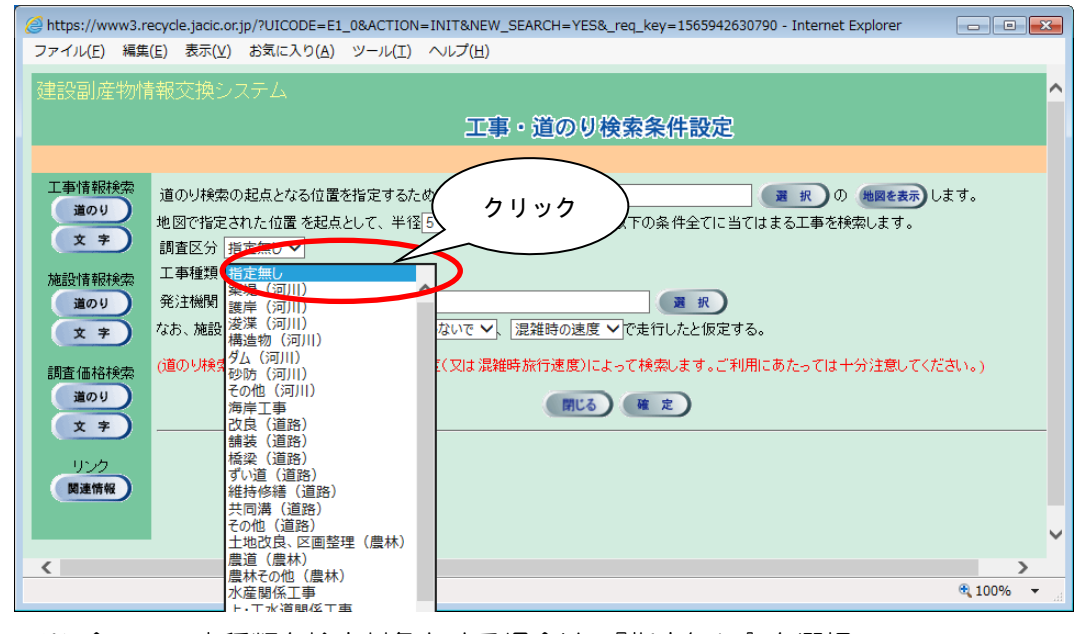

※ 全ての工事種類を検索対象とする場合は、『指定無し』を選択

⑦ 発注機関の選択(必須)

選択 ボタンをクリックし、「発注機関選択」画面が表示されたら大分類と小分類 を選択します。発注機関の選択後、 確定 ポタンをクリックすると「工事・道のり 検索条件設定」画面にもどります。

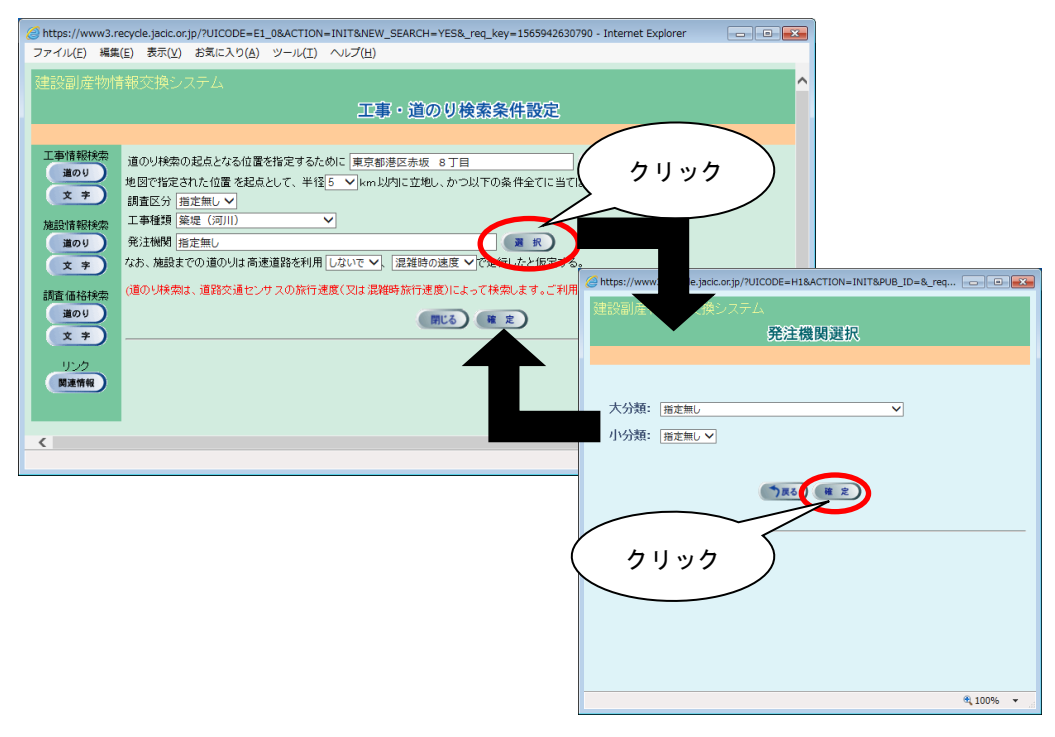

※ 発注機関は必ず小分類まで選択してください。

⑧ 高速道路の利用有無の選択(必須)

▼ボタンをクリックし、高速道路を利用するときは『して』を選択、利用しないと きは『しないで』を選択します。

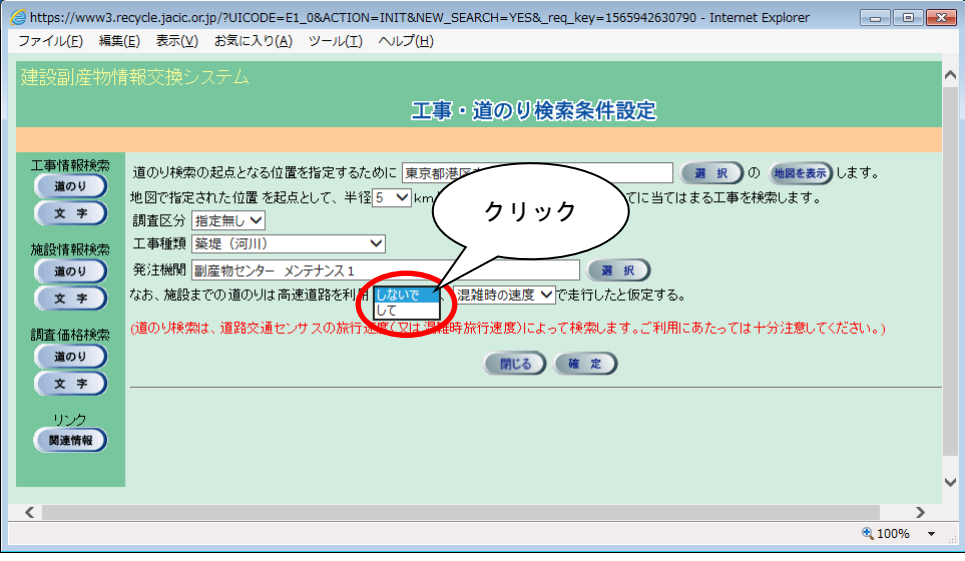

⑨ 走行速度の選択(必須)

項目説明を参考のうえ▼ボタンをクリックし、走行速度を選択します。

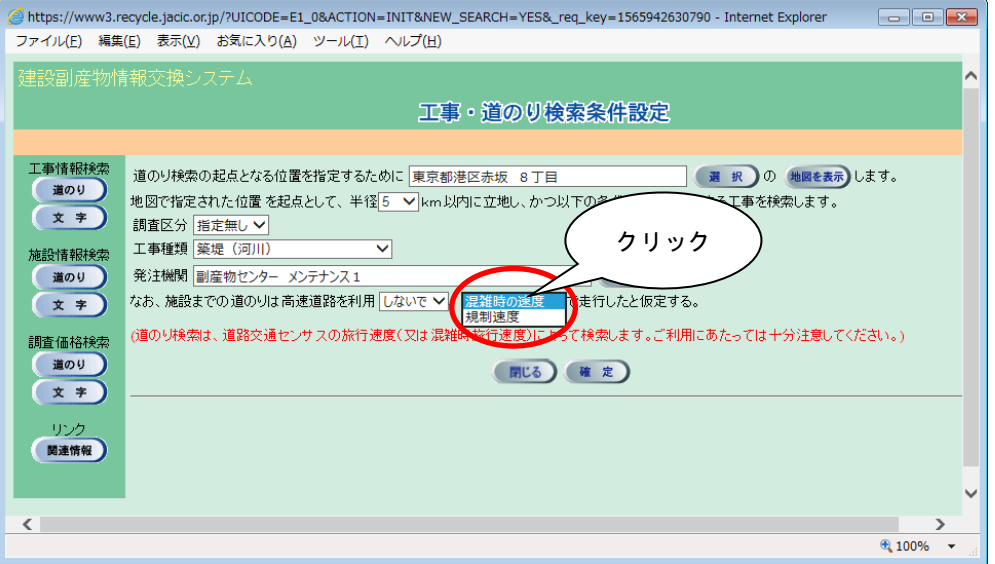

#### 【走行速度の項目説明】

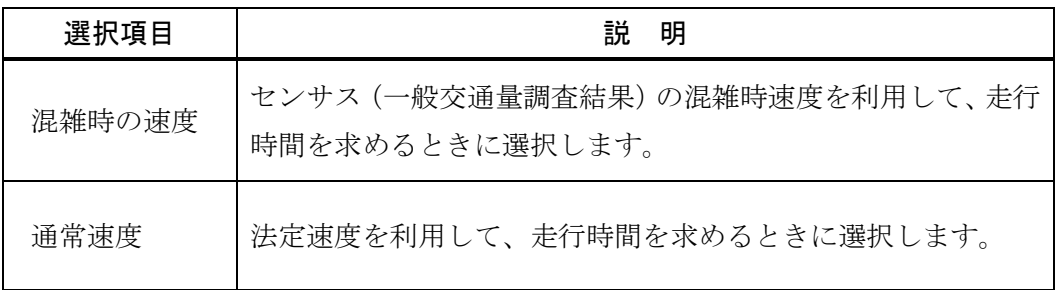

⑩ 検索の開始

検索条件の入力が完了したら、 確定 ボタンをクリックします。

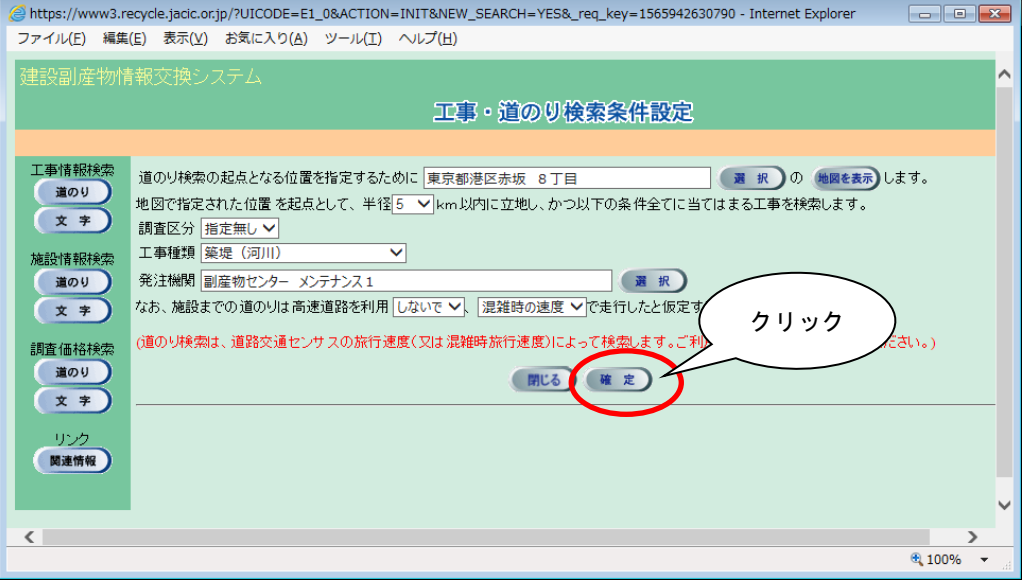

※ 検索条件によっては、検索結果の表示までに時間がかかる場合があります ので、そのときは少々お待ちください。